岡林祐輝 岡林祐輝 岸本亘平

1.研究概要

初音ミクを情報技術科 H 先生で再現 先生で再現する。 2.研究の具体的内容

二人で分担して作業をおこなったので、音 声と 3D モデルと別々に説明する。

(1)音声の作業手順

①必要な音声を調べる。

②録音をする。

- ③SoundEngine というフリーソフトでノイ ズ除去をする。 々に説明する。<br>順<br><sup>||<br>|<br>||<br>形式で保存する。(図1参<br>|</sup>
- ④一音一音 wav 形式で保存する 照)
- ⑤UTAU というソフトに対応させる というソフトに対応させる。(図2 参照)
- ⑥原音設定に録音した音声を追加する 原音設定に録音した音声を追加する。

⑦歌わせたい曲のカラオケバージョンを聞 きながら歌詞を打ち込む。

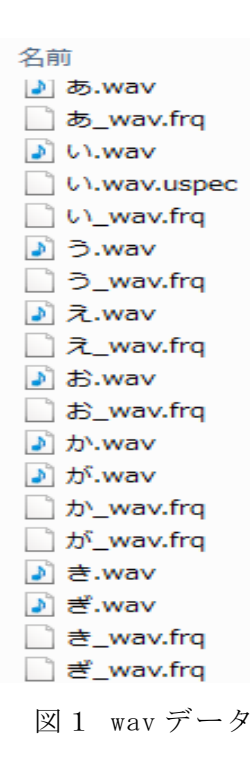

いうファイルがある。これは周波数表とよば れていて UTAU で音声を再生するうえで必要 いうファイルがある。これは周波数表とよば<br>れていて UTAU で音声を再生するうえで必要<br>不可欠である。このファイルがないと UTAU が音声として認識されない。 図1において wav ファイルと一緒に frq と

研究概要<br>「音ミクを情報技術科日先生で再現する。 いうファイルがある。これは周波数表<br>インタスト的内容<br>インタストルのアメーカー ハイドングループ これは日波数表<br>インタストルトのインストンので、音 不可欠である。このファイルがないと<br>コミデルと別々に説明する。 が音声として認識されない。<br>このアルミデルと別々に説明する。 「不可欠である。このファイルがない」<br>「音声の作業手順」というフリーソフトでノイ 音声で再生されてしまう。この状態 図2は UTAU を実際に起動した画面である。 この画面のままだとデフォルトで入っている 音声で再生されてしまう。この状態からH先 生の音声を出すには、まず UTAU のフォルダの 中の voice というフォルダに図1の wav デー タをまとめたフォルダをコピーする必要があ る。

次に図2の画面で原音設定を 図2の画面で原音設定を先ほどコピー したフォルダを指定すると音声が変わり H 先 生の音声が流れる。注意が必要なのがこのソ フトがフリーソフトだということで音声ファ イルではなく内部のプログラムが一部破損し ている場合がある。この場合は再インストー ルが必要である。

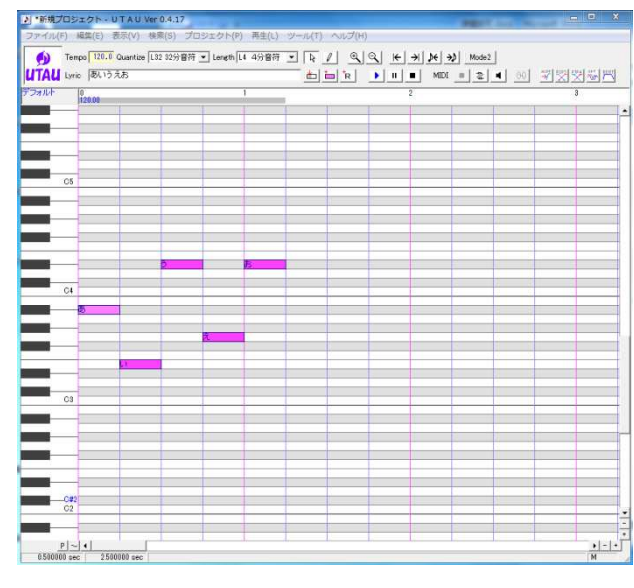

図2 UTAU 使用画面

(2)3D モデル製作手順

- ①モデルとなる人の顔写真を撮る モデルとなる人の顔写真を撮る(図 3 参 照)
- ②Sculptris というソフトを使って顔のモ デリングをする。(図 4 参照 参照)
- ③Makehuman というソフトを使い体のモデ リングをする。
- ④Blender に①と②で作ったものを読み込 み、服の作成をする。(図 5 参照)
- ⑤PMX エディタを使いボーンの組み込み

.pmd に変換する。

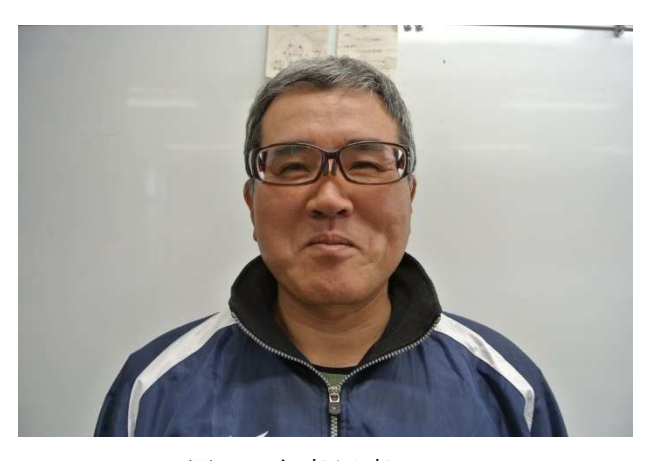

図 3 参考写真

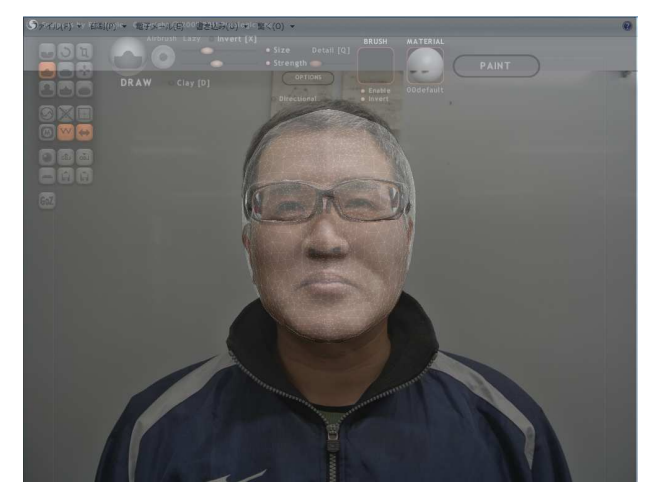

図 4 ztop というソフトで透過

①の段階で正面だけでなく右横、左横、正面、 後ろからも撮影をする。

②では、Sculptris だけではモデリングが難 しいので ztop というソフトを使い、 sculptris の画面を透過して作業している ④の作業がおそらく一番長かったと思われる 非常に根気のいる作業である。 の段階で正面だけでなく右横、左横、正面、ろからも撮影をする。<br>そは、Sculptris だけではモデリングが難いので ztop という ソフトを使い、<br>いので ztop という ソフトを使い、<br>ulptrisの画面を透過して作業している<br>の作業がおそらく一番長かったと思われる

④の作業が終われば MMD に読み込み、すぐに モデルとして使える。

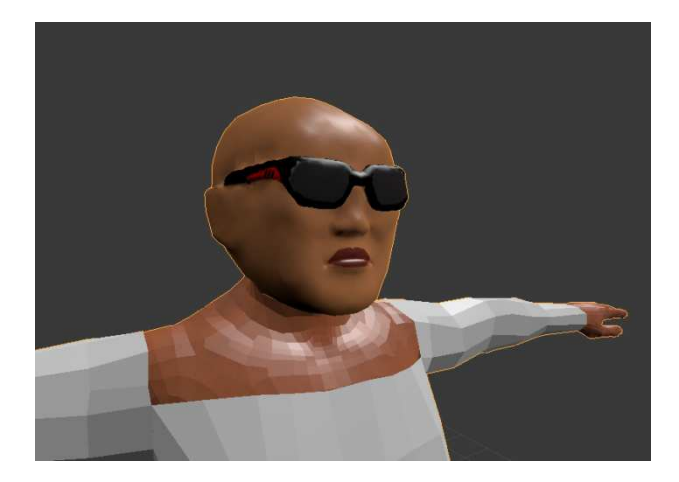

図5 首と胴体の結合

3.研究のまとめ

一つのことを成し遂げ完成させるのがいか に大変かを痛感しました。

そして、もう二度と VOCALOD 制作なんてや りたくないです。もしやろうと思っている人 がいるなら相当の覚悟を持ってやってくださ い。

参考文献 音声関連のフリーソフト 「SoundEngine」 soundengine.jp/software/soundengine 「UTAU」 utau2008.web.fc2.com/ 3D モデル関連のフリーソフト blender.jp makehuman.org/